ООО «С-Терра СиЭсПи» 124498, г. Москва, Зеленоград, Георгиевский проспект, дом 5, помещение I, комната 33 Телефон/Факс: +7 (499) 940 9061 Эл.почта: [information@s-terra.com](mailto:information@s-terra.com) Сайт: [http://www.s-terra.com](http://www.s-terra.com/)

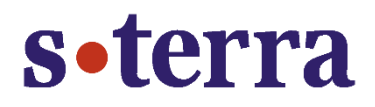

# **Программный продукт С-Терра КП Версия 4.1**

#### **Руководство администратора**

#### **Инструкция по резервному копированию и восстановлению Сервера управления**

РЛКЕ.00009-03 90 01

17.04.2015

## **Содержание**

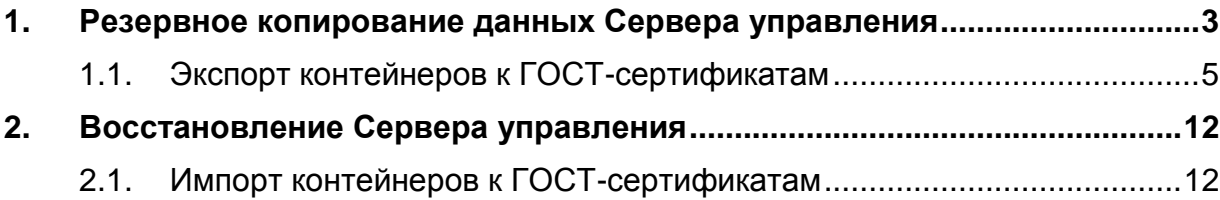

# <span id="page-2-0"></span>**1. Резервное копирование данных Сервера управления**

**Шаг 1:** На компьютере с установленным Сервером управления при помощи утилиты upmgr сохраните в файл, например, С:\backup01.bin, настройки Сервера управления, СА и рабочий сертификаты, данные о Клиентах управления управляемых устройств, выполнив команду:

C:\Program Files\S-Terra KP\upmgr backup –f C:\backup01.bin

Сохраняется вся информация, кроме контейнеров с секретными ключами сертификатов Сервера управления и статистической информации [\(Рисунок 1\)](#page-2-1).

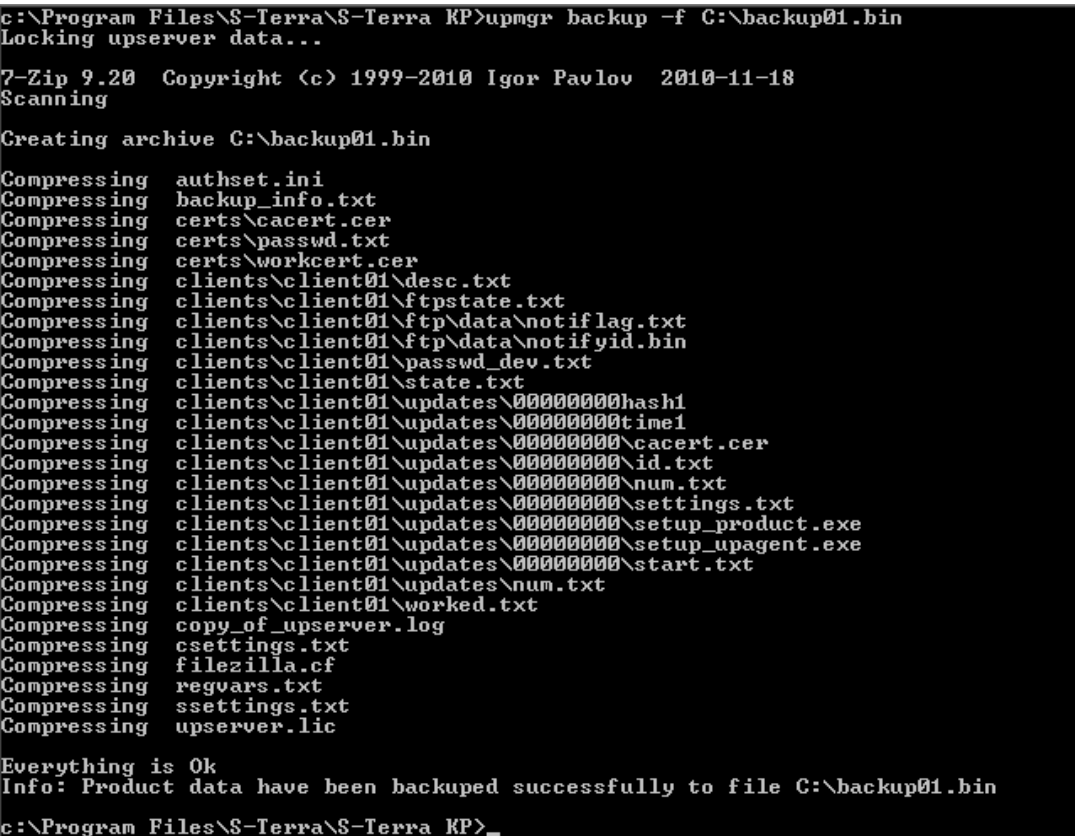

Рисунок 1

<span id="page-2-1"></span>**Note** 

Подробное описание использования утилиты upmgr.exe приведено в разделе «Управление с использованием командной строки» Руководства [администратора С-](http://www.s-terra.com/documents/R41/KP/S-Terra_KP_Admin_Guide.pdf)[Терра КП.](http://www.s-terra.com/documents/R41/KP/S-Terra_KP_Admin_Guide.pdf)

Для переноса всех настроек и контейнеров сертификатов будет использоваться USB-флеш.

**Шаг 2:** Скопируйте файл backup01.bin с настройками Сервера управления на USBфлеш.

Кроме описанных выше шагов, можно задать выполнение резервного копирования, например, через Task Scheduler с определенным интервалом сохранения копий в указанную директорию. Для этого предварительно создается файл backup.bat следующего содержания:

@set todaysdate=%date:~10,4% %date:~4,2% %date:~7,2% "C:\Program Files (x86)\S-Terra\S-Terra KP\upmgr.exe" backup -f c:\backup\%todaysdate%

После этого выполнить Server Manager - Configuration - Task Scheduler -Create Task, задать имя и расписание задачи, во вкладке Action прописать путь до файла backup.bat.

В результате резервное копирование данных Сервера управления будет производиться с определенной частотой и записываться в zip-файлы с датой в имени в директорию С:\backup.

Для экспортирования контейнеров сертификатов Сервера управления на USB–флеш перейдите к разделу [«Экспорт контейнеров к ГОСТ-сертификатам».](#page-4-0)

## <span id="page-4-0"></span>**1.1. Экспорт контейнеров к ГОСТ-сертификатам**

- **Шаг 1:** Предварительно нужно добавить USB-флеш к списку типов ключевых носителей, распознаваемых «КриптоПро CSP». Для этого вставьте USB-флеш в USBразъем ПК с Сервером управления и определите логическое имя (букву), под которым он отображается в системе.
- **Шаг 2:** Запустите **CryptoPro CSP** от имени Администратора. Перейдите во вкладку **Hardware**, нажмите кнопку Configurate readers… [\(Рисунок 2\)](#page-4-1).

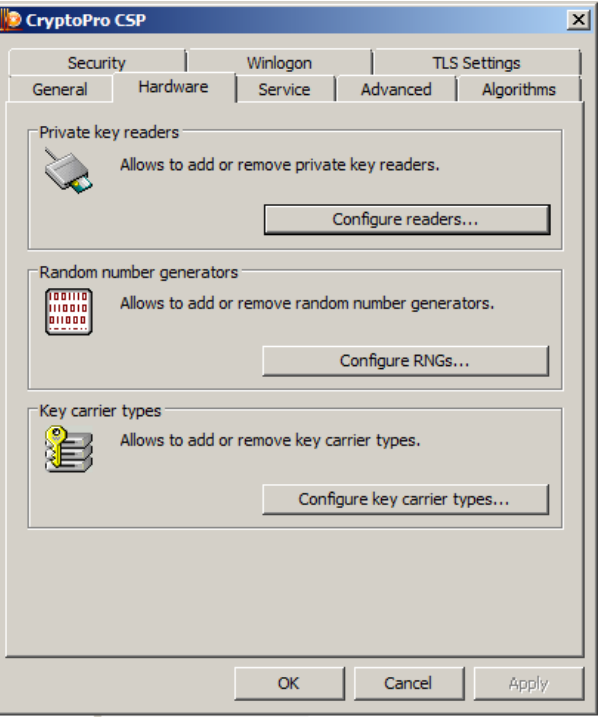

Рисунок 2

- 
- <span id="page-4-1"></span>**Шаг 3:** Выберите **All removable media** и нажмите Add… [\(Рисунок 3\)](#page-4-2).

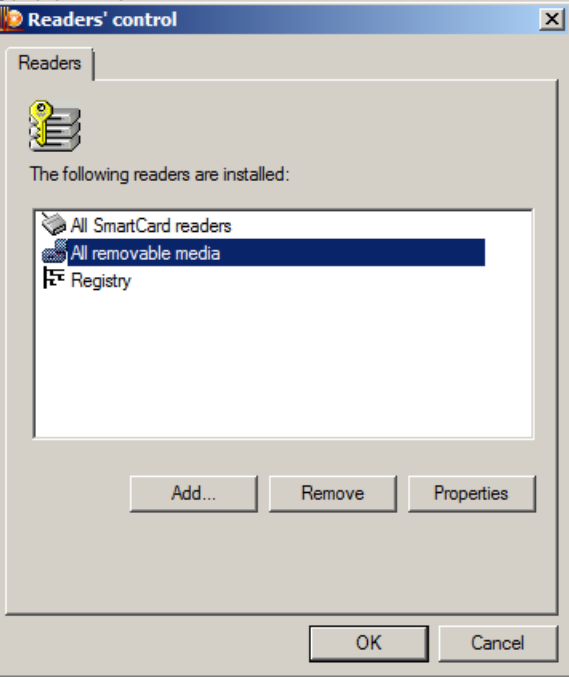

<span id="page-4-2"></span>Рисунок 3

**Шаг 4:** Появится Мастер установки считывателя – **Reader installation wizard**. Нажмите Next > [\(Рисунок 4\)](#page-5-0).

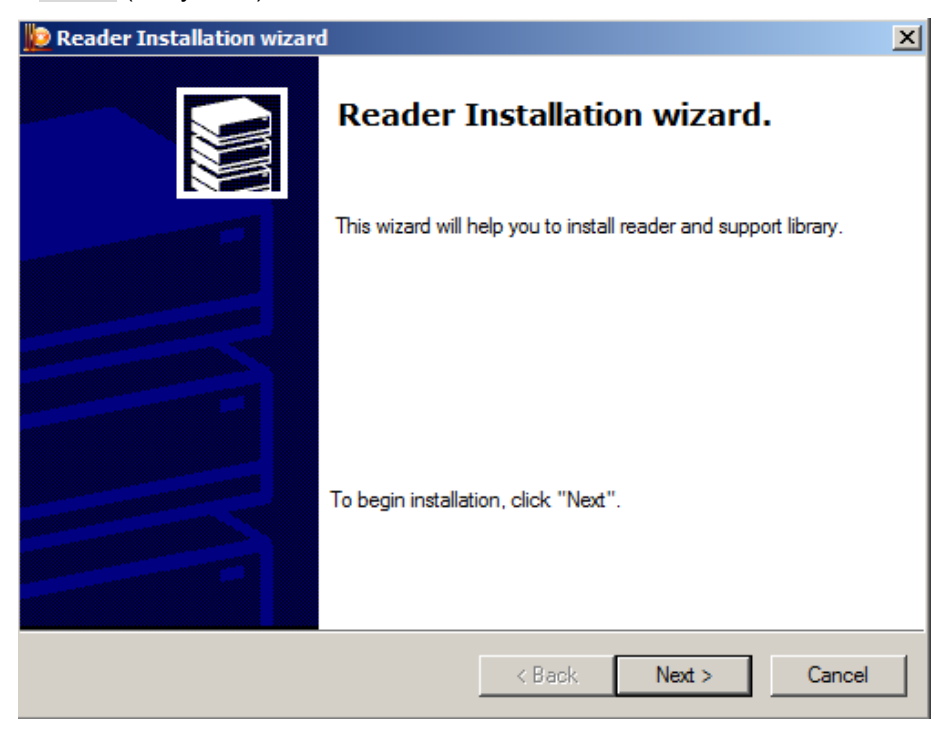

Рисунок 4

<span id="page-5-0"></span>**Шаг 5:** Из списка доступных считывателей выберите устройство (USB-флеш) под необходимой буквой и нажмите Next > [\(Рисунок 5\)](#page-5-1).

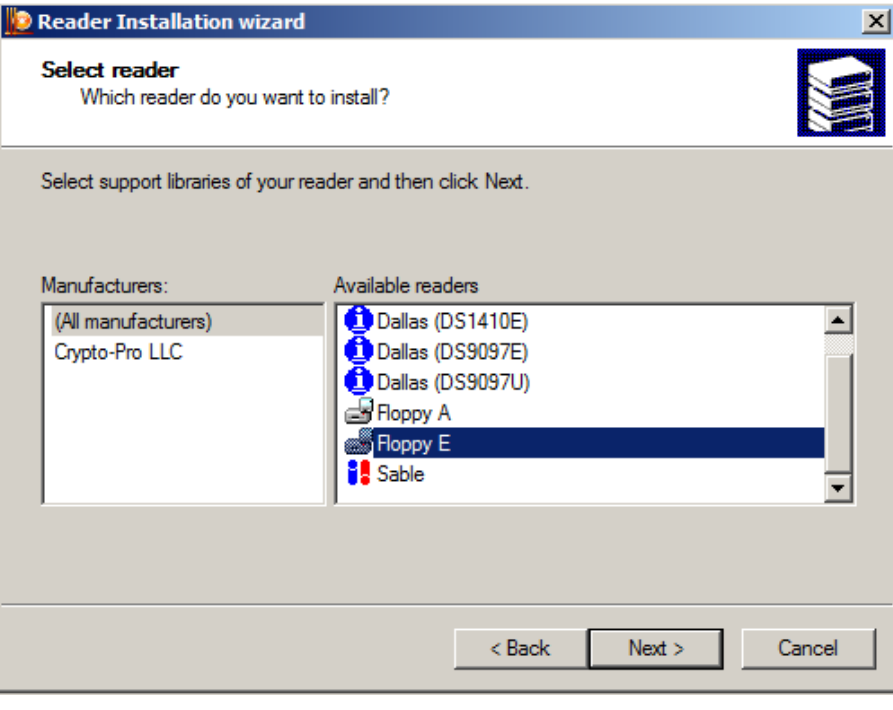

<span id="page-5-1"></span>Рисунок 5

**Шаг 6:** Подтвердите имя считывателя, нажав Next > [\(Рисунок 6\)](#page-6-0).

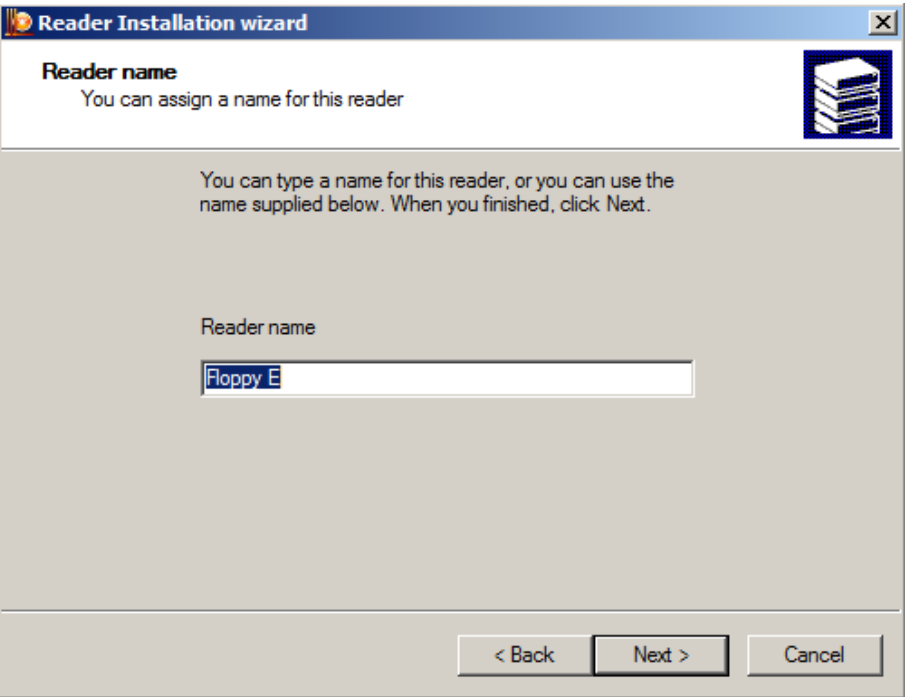

Рисунок 6

<span id="page-6-0"></span>**Шаг 7:** Нажмите Finish и перезагрузите компьютер [\(Рисунок 7\)](#page-6-1).

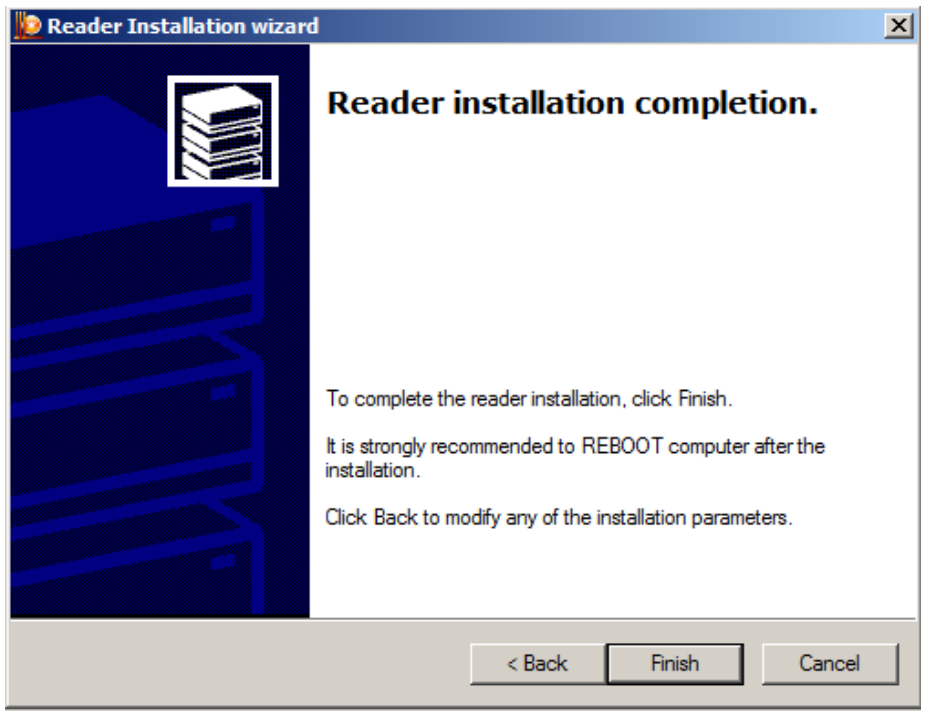

<span id="page-6-1"></span>Рисунок 7

**Шаг 8:** Для копирования контейнеров запустите **CryptoPro CSP,** во вкладке **Service** нажмите кнопку Copy… [\(Рисунок 8\)](#page-7-0).

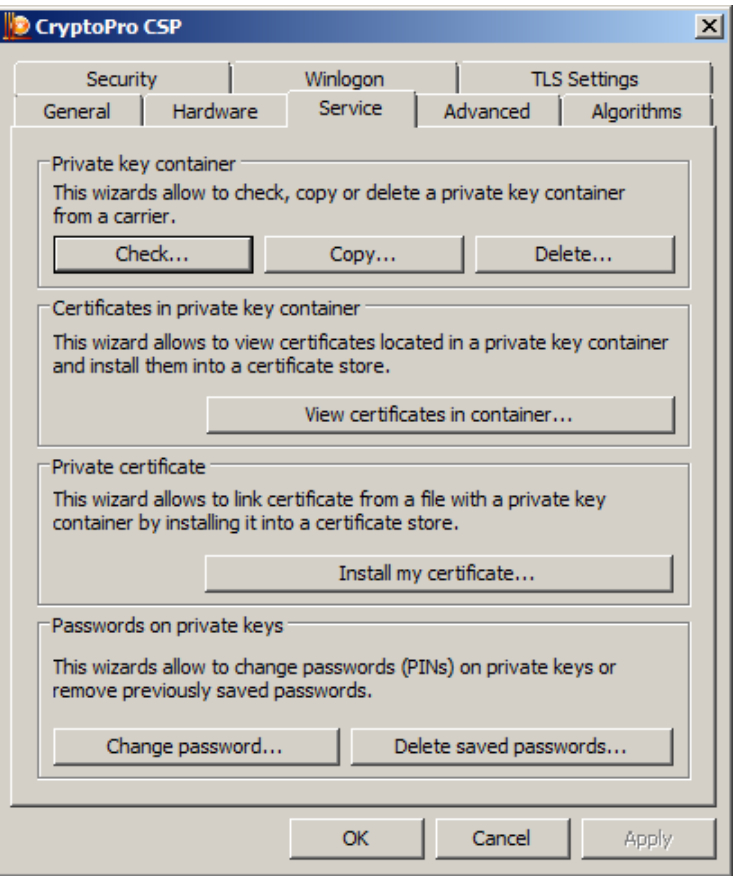

Рисунок 8

<span id="page-7-0"></span>**Шаг 9:** В появившемся окне поставьте переключатель в положение **Computer** и нажмите Browse…[\(Рисунок 9\)](#page-7-1), выберите необходимый контейнер СА сертификата, размещенный в реестре [\(Рисунок 10\)](#page-8-0).

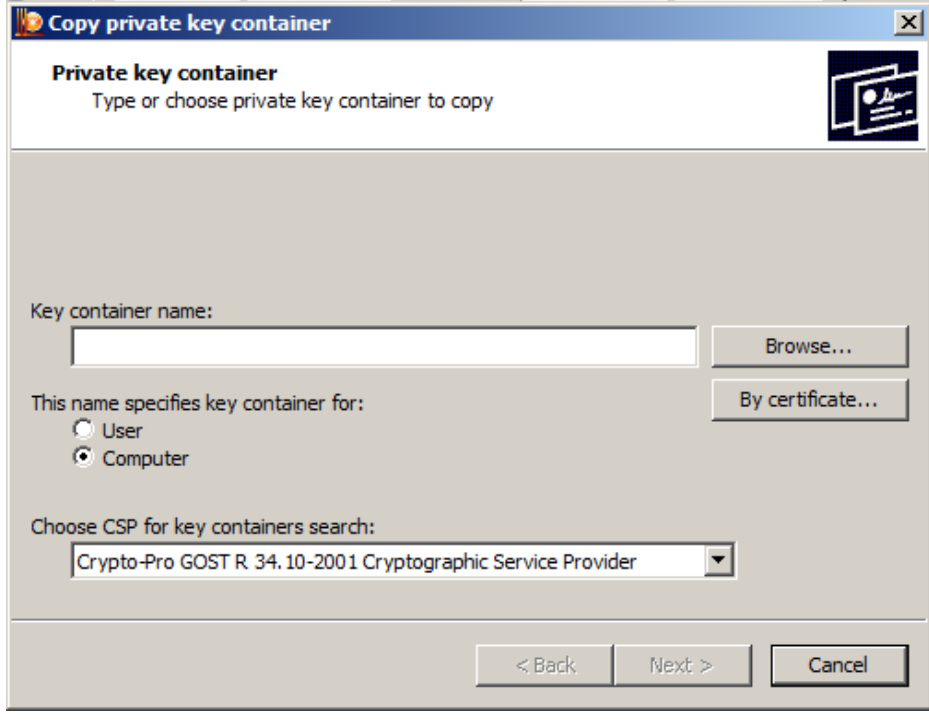

<span id="page-7-1"></span>Рисунок 9

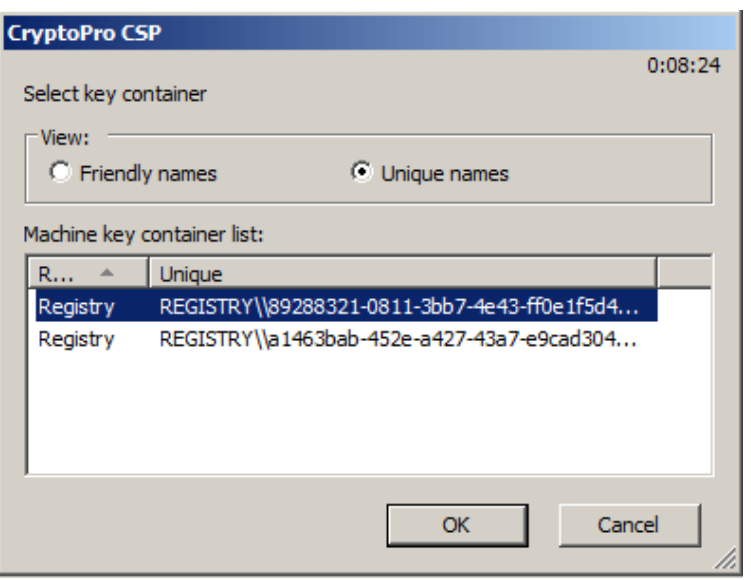

Рисунок 10

<span id="page-8-0"></span>**Шаг 10:** Нажмите кнопку Next > [\(Рисунок 11\)](#page-8-1).

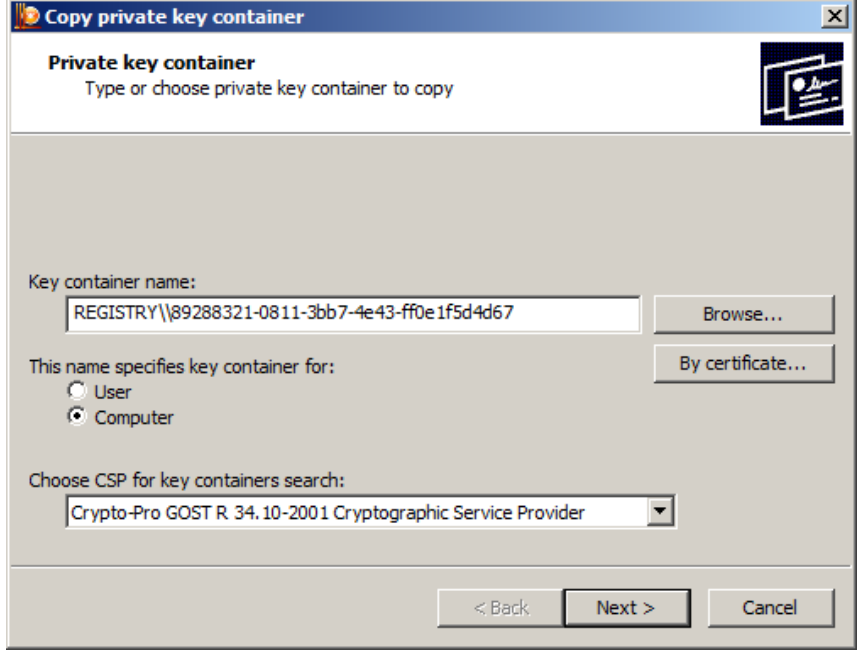

Рисунок 11

<span id="page-8-2"></span><span id="page-8-1"></span>**Шаг 11** Введите пароль на контейнер с секретным ключом, который задавался при создании СА-сертификата на Сервере управления [\(Рисунок 12\)](#page-8-2).

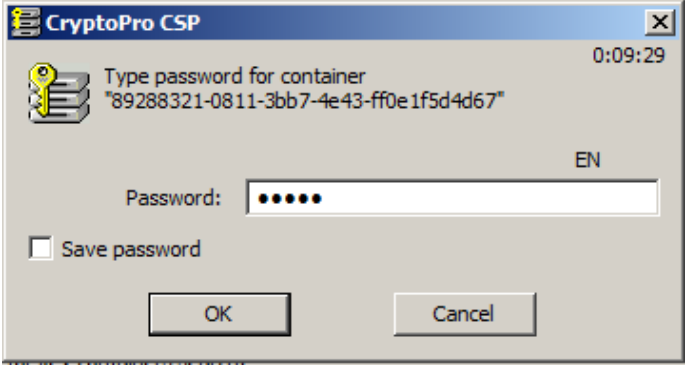

Рисунок 12

**Шаг12:** В появившемся окне введите имя нового контейнера, в который будет скопирован секретный ключ СА-сертификата, нажмите Finish [\(Рисунок 13\)](#page-9-0).

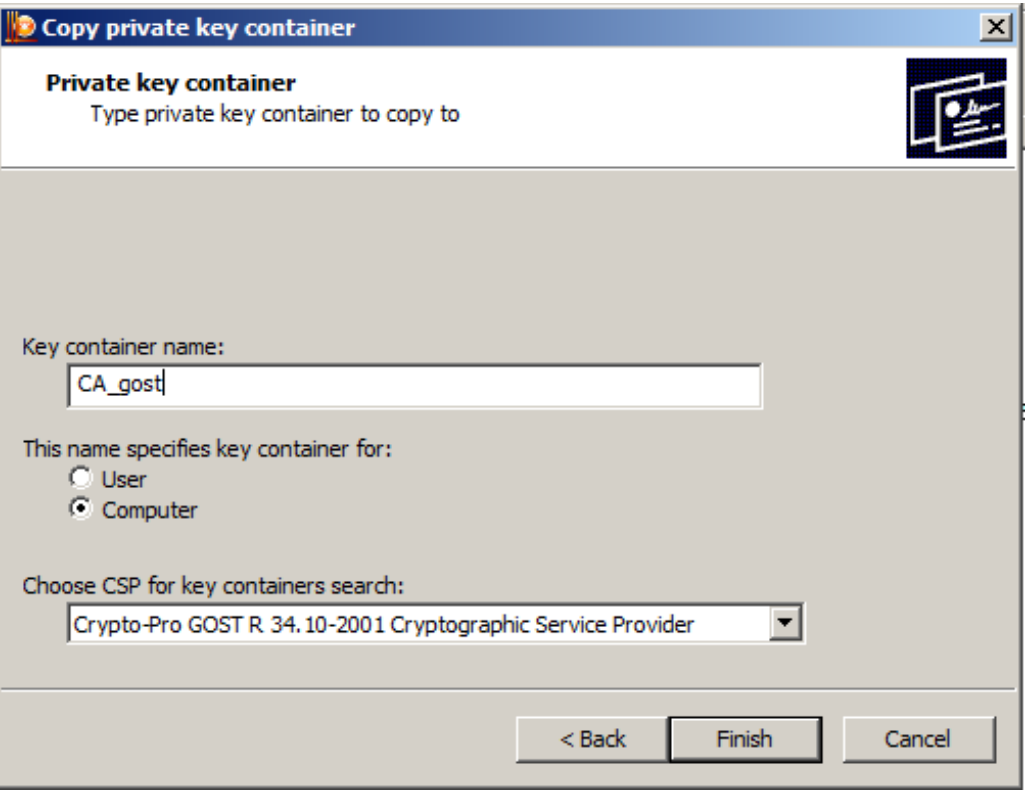

Рисунок 13

<span id="page-9-0"></span>**Шаг 13:** Выберите ключевой носитель для нового контейнера – USB-флеш, нажмите ОК [\(Рисунок 14\)](#page-9-1).

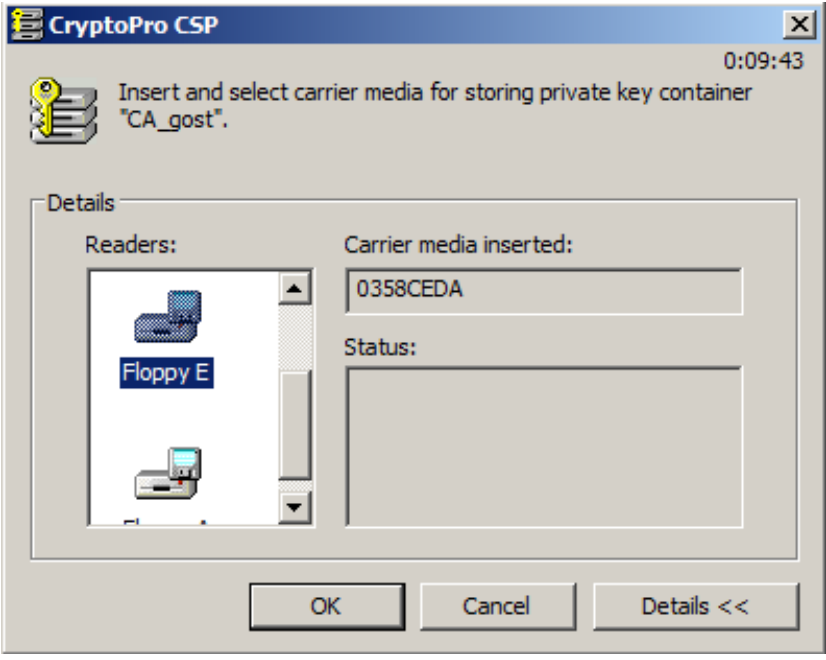

<span id="page-9-1"></span>Рисунок 14

**Шаг 14:** Установите пароль на новый контейнер, нажмите ОК [\(Рисунок 15\)](#page-10-0).

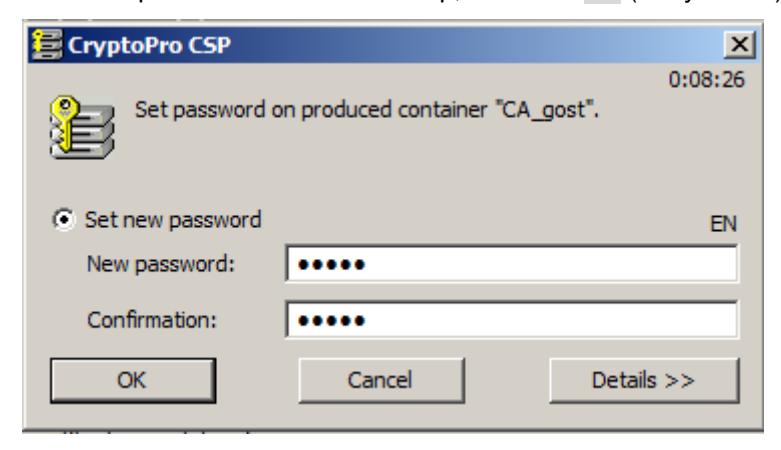

Рисунок 15

<span id="page-10-0"></span>**Шаг 15:** Аналогичным образом скопируйте контейнер с секретным ключом для рабочего сертификата Сервера управления на USB-флеш.

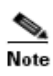

Экспортировать рабочий сертификат необязательно. Впоследствии, после восстановления СА-сертификата на новом ПК, можно заново создать рабочий сертификат, нажав кнопку Renew в группе Work certificate вкладки Settings Сервера управления.

Далее перейдите к разделу [«Восстановление Сервера управления».](#page-11-0)

# <span id="page-11-0"></span>**2. Восстановление Сервера управления**

На новом (восстанавливаемом) ПК с установленной ОС, СКЗИ «КриптоПро CSP 3.6/3.6R2/3.6R4», Сервером управления из состава «Программного продукта С-Терра КП. Версия 4.1» (подробнее про установку – раздел «Установка Сервера управления» [Руководства администратора\)](http://www.s-terra.com/documents/R41/KP/S-Terra_KP_Admin_Guide.pdf), для восстановления всех сохраненных настроек Сервера управления, сертификатов, учетных записей управляемых устройств выполните следующие процедуры.

- **Шаг 1:** Вставьте USB-флеш с сохранеными данными в USB-разъем нового ПК и скопируйте файл backup01.bin в любую директорию.
- **Шаг 2:** Из консоли запустите команду для восстановления настроек [\(Рисунок 16\)](#page-11-2), например:

C:\Program Files\S-Terra KP\upmgr restore –f С:\backup01.bin

После этого данные о клиентах, сертификатах и настройках будут доступны во вкладках Сервера управления.

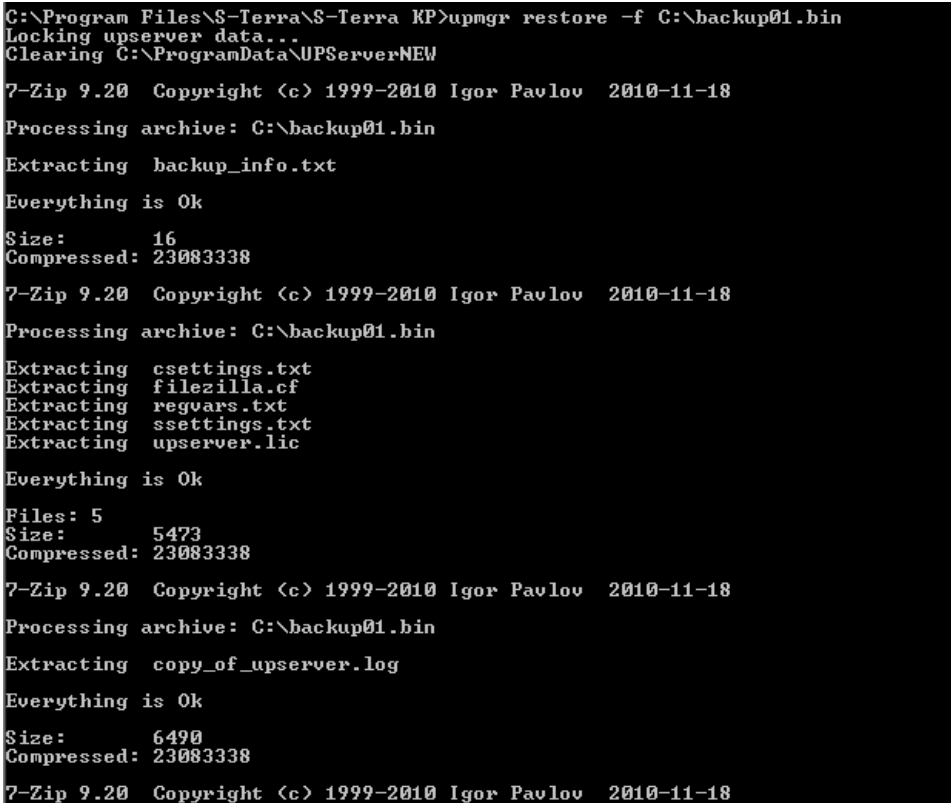

Рисунок 16

<span id="page-11-2"></span>Для импортирования контейнеров сертификатов Сервера управления с USB–флеш перейдите к разделу [«Импорт контейнеров к ГОСТ-сертификатам».](#page-11-1)

### <span id="page-11-1"></span>**2.1. Импорт контейнеров к ГОСТ-сертификатам**

**Шаг 1:** Скопируйте контейнеры с USB-флеш в реестр нового ПК. Процедура копирования аналогична описанной ранее (шаги 1-14 в разделе [«Экспорт](#page-4-0)  [контейнеров к ГОСТ-сертификатам»\)](#page-4-0), однако, вместо съемного носителя необходимо выбрать тип носителя – **Registry** [\(Рисунок](#page-12-0) 17).

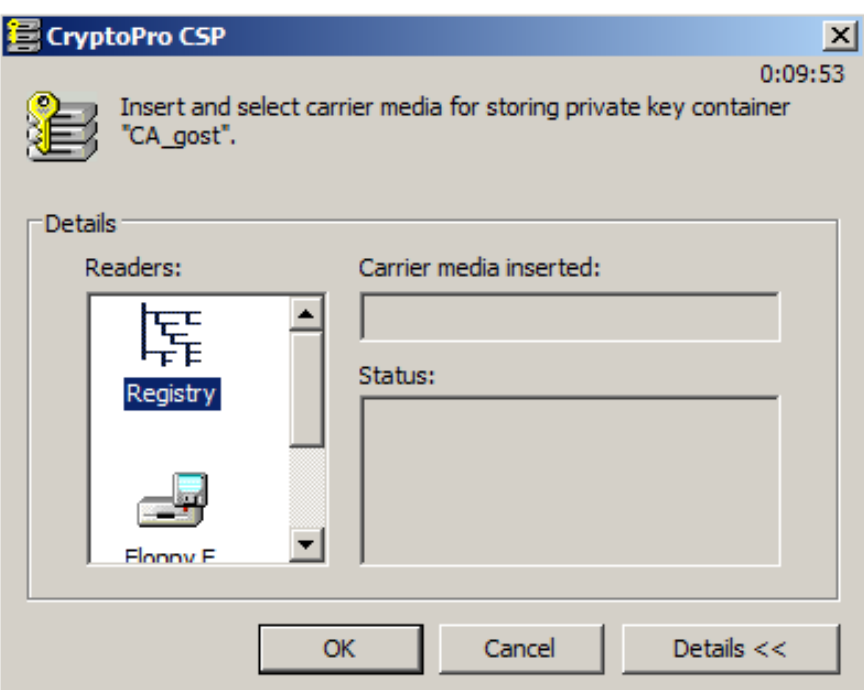

Рисунок 17

<span id="page-12-0"></span>**Шаг 2:** Перейдите на вкладку **CryptoPro CSP – Service – Install my certificate…**  [\(Рисунок 19\)](#page-13-0).

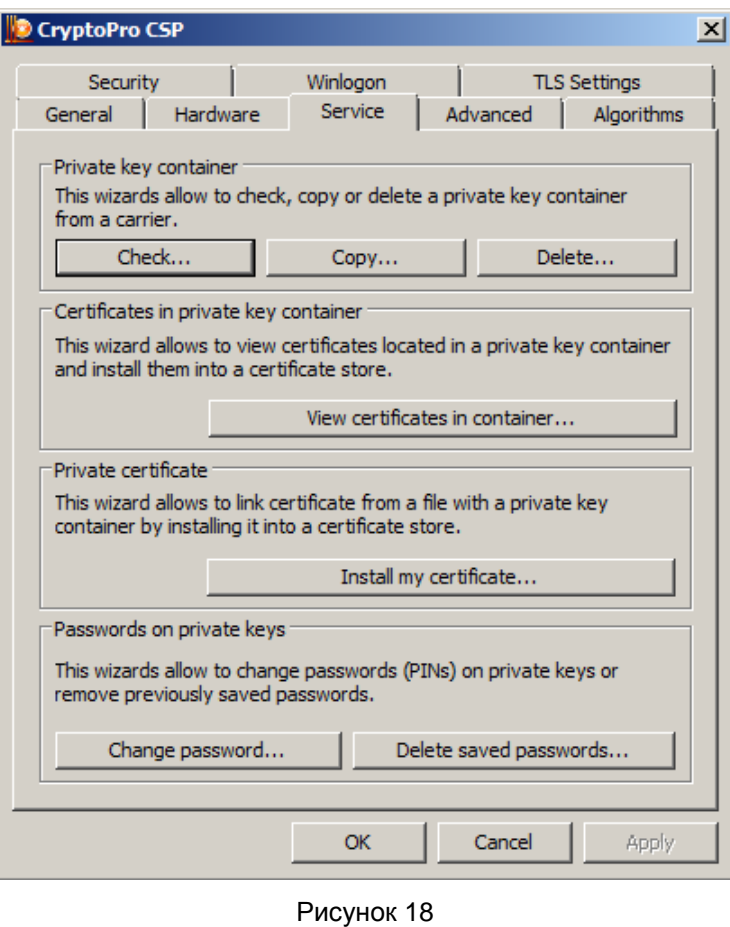

**Шаг 3:** В появившемся окне нажмите кнопку Browse для выбора перенесенных сертификатов [\(Рисунок 19\)](#page-13-0).

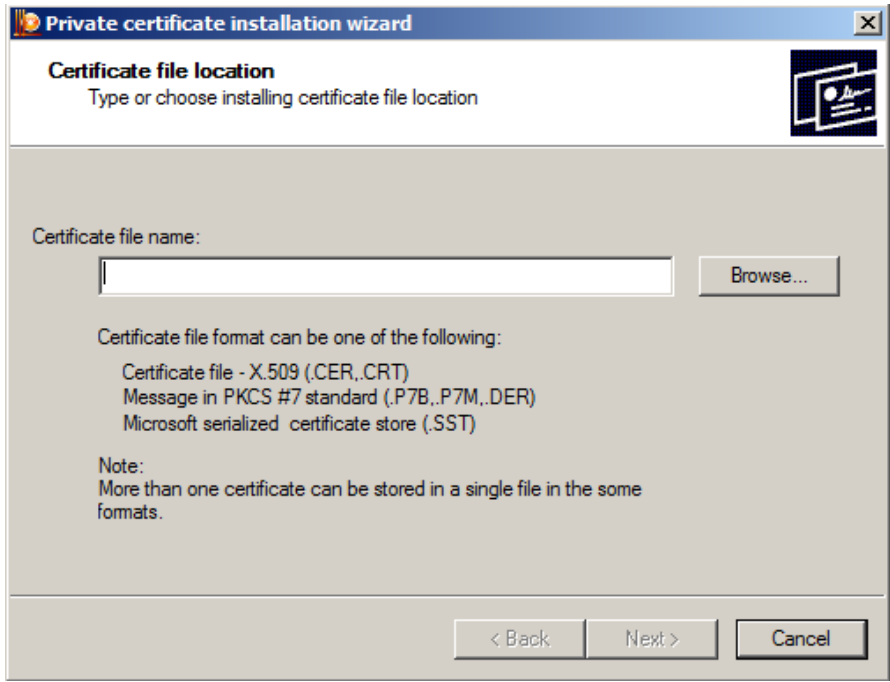

Рисунок 19

<span id="page-13-0"></span>**Шаг 4:** В окне выбора сертификатов выберите путь до перенесенных сертификатов Сервера управления: C:\ProgramData\UPServer\certs ([Рисунок 20](#page-13-1)). Выберите СА-сертификат и нажмите кнопку Open.

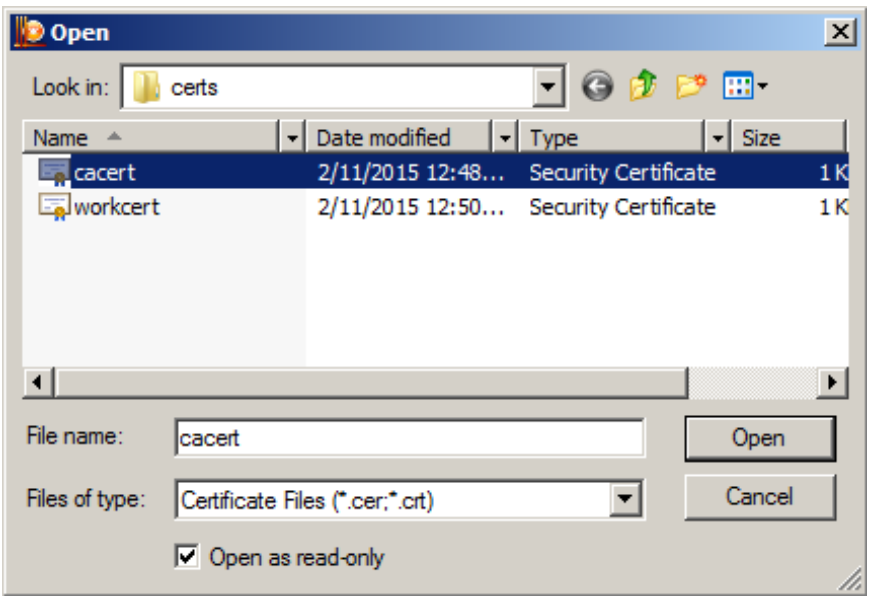

<span id="page-13-1"></span>Рисунок 20

**Шаг 5:** Путь до СА-сертификата будет прописан в окне Мастера установки сертификата. Нажмите кнопку Next > [\(Рисунок](#page-14-0) 21).

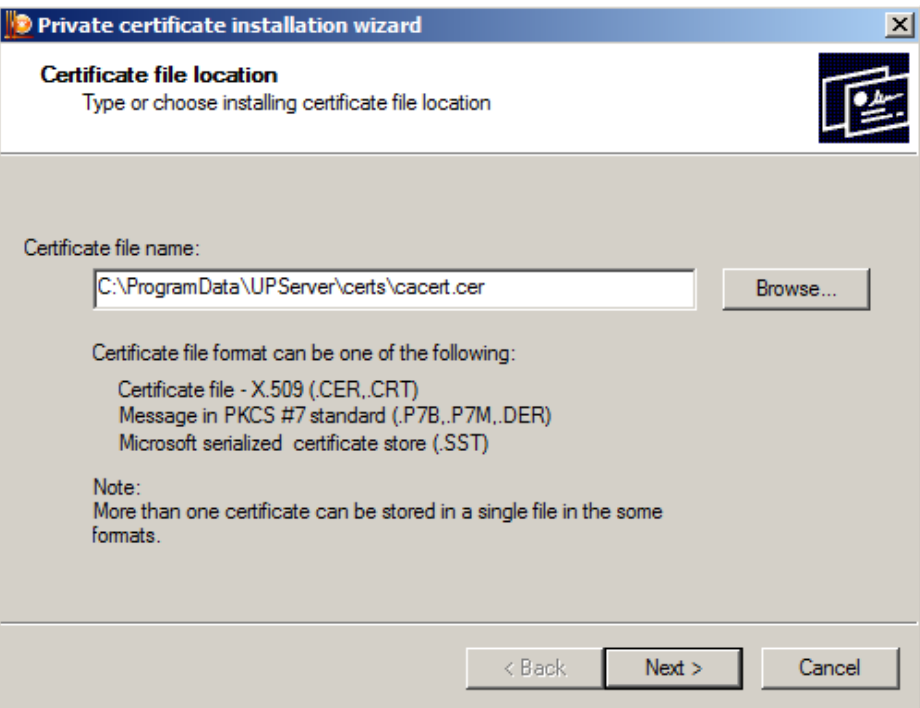

Рисунок 21

<span id="page-14-0"></span>**Шаг 6:** Подтвердите данные о сертификате, нажав Next > [\(Рисунок 22\)](#page-14-1).

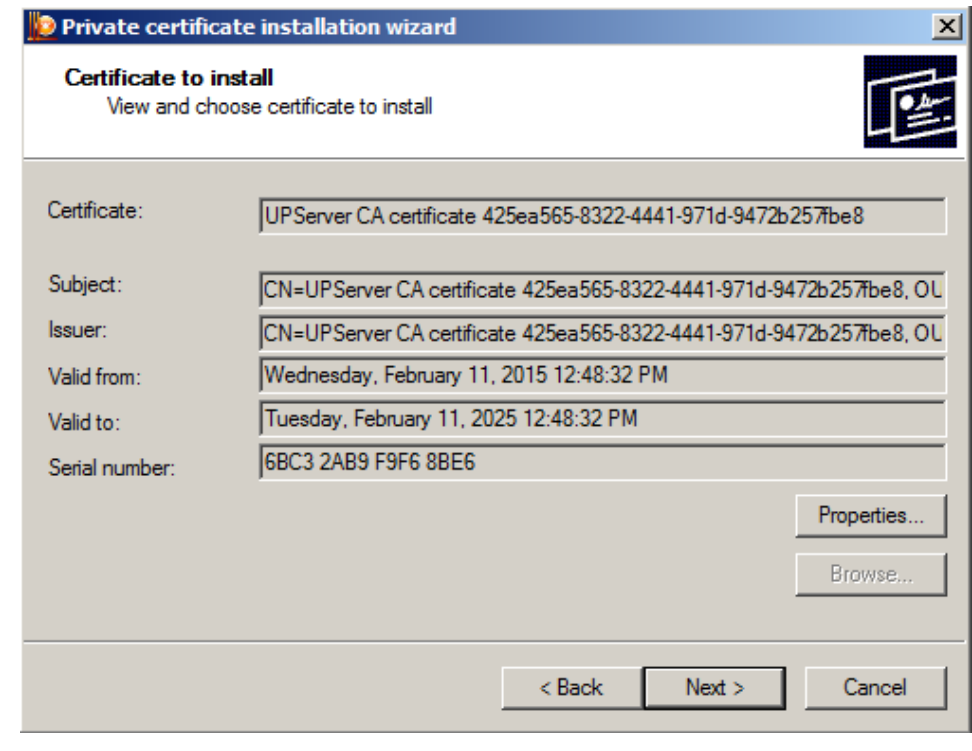

<span id="page-14-1"></span>Рисунок 22

**Шаг 7:** В появившемся окне выбора ключевого контейнера поставьте переключатель в положение **Computer** и нажмите Browse [\(Рисунок 23\)](#page-15-0).

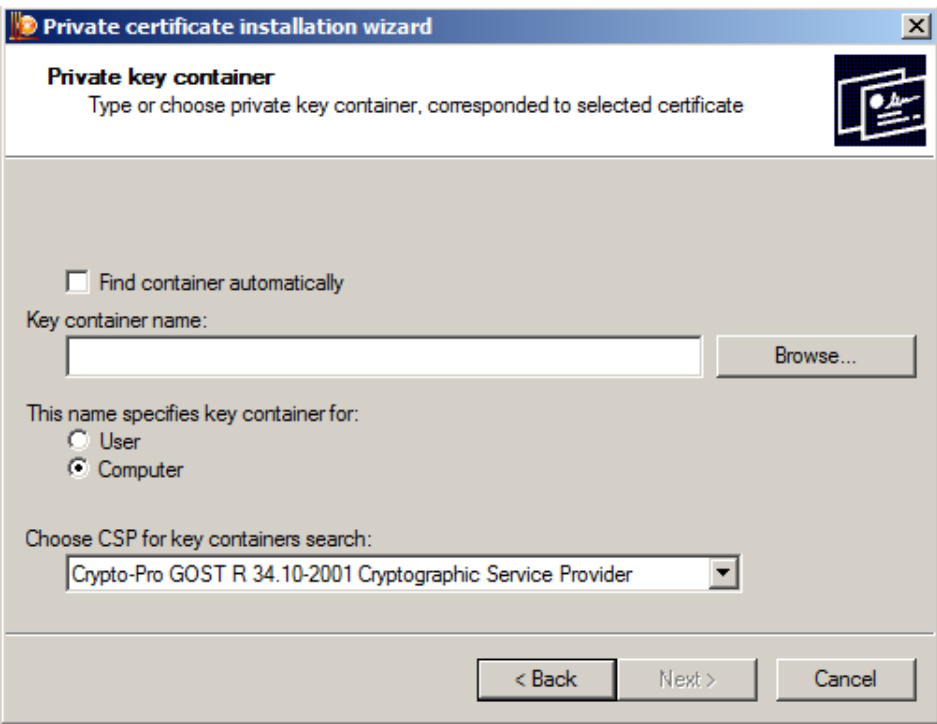

Рисунок 23

<span id="page-15-0"></span>**Шаг 8:** Выберите скопированный ранее в Registry ключевой контейнер для данного сертификата и нажмите ОК [\(Рисунок 24\)](#page-15-1)..

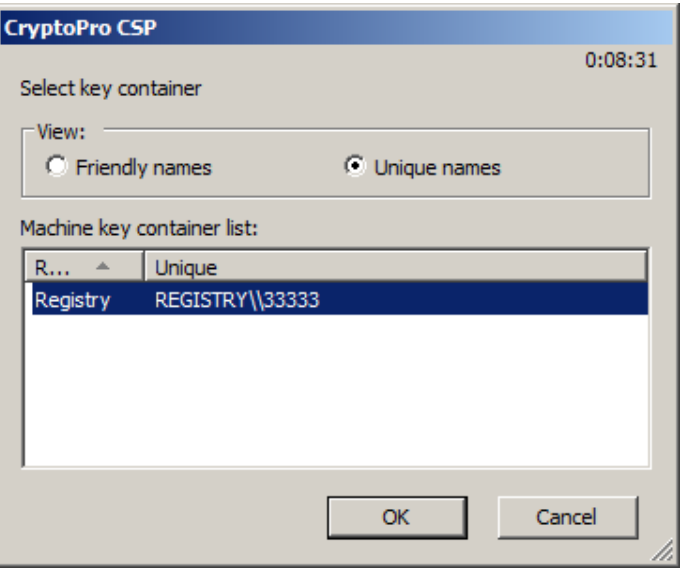

<span id="page-15-1"></span>Рисунок 24

**Шаг 9:** После этого имя контейнера прописывается в окне Мастера установки сертификата, нажмите Next [\(Рисунок 25\)](#page-16-0).

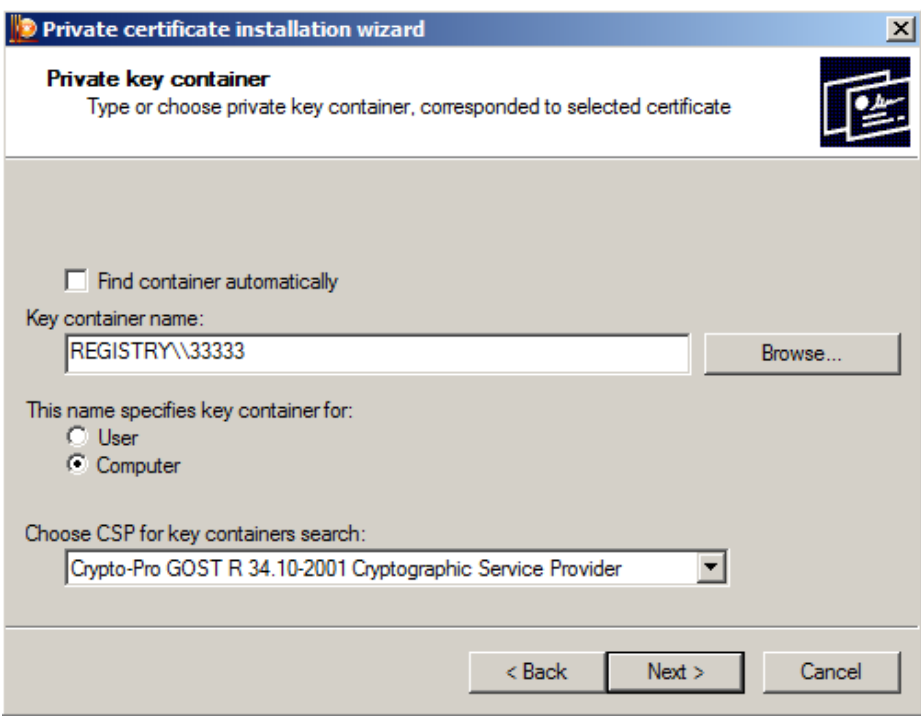

Рисунок 25

<span id="page-16-1"></span><span id="page-16-0"></span>**Шаг 10:** Введите пароль к выбранному контейнеру, нажмите OK. [\(Рисунок 26\)](#page-16-1)

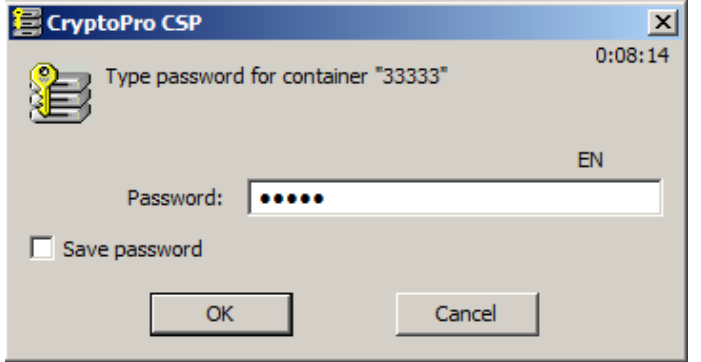

Рисунок 26

**Шаг 11:** В окне выбора хранилища сертификатов [\(Рисунок 27\)](#page-17-0) при копировании CA сертификата важно указать папку корневых доверенных центров сертификации. Для этого нажмите Browse… и в появившемся окне выберите **Trusted root Certification Authorities** – OK [\(Рисунок 28\)](#page-17-1). В следующем окне нажмите Next > [\(Рисунок 29\)](#page-18-0).

> При копировании **рабочего** сертификата следует согласиться с предложенным по умолчанию хранилищем (Personal) и нажать Next >.

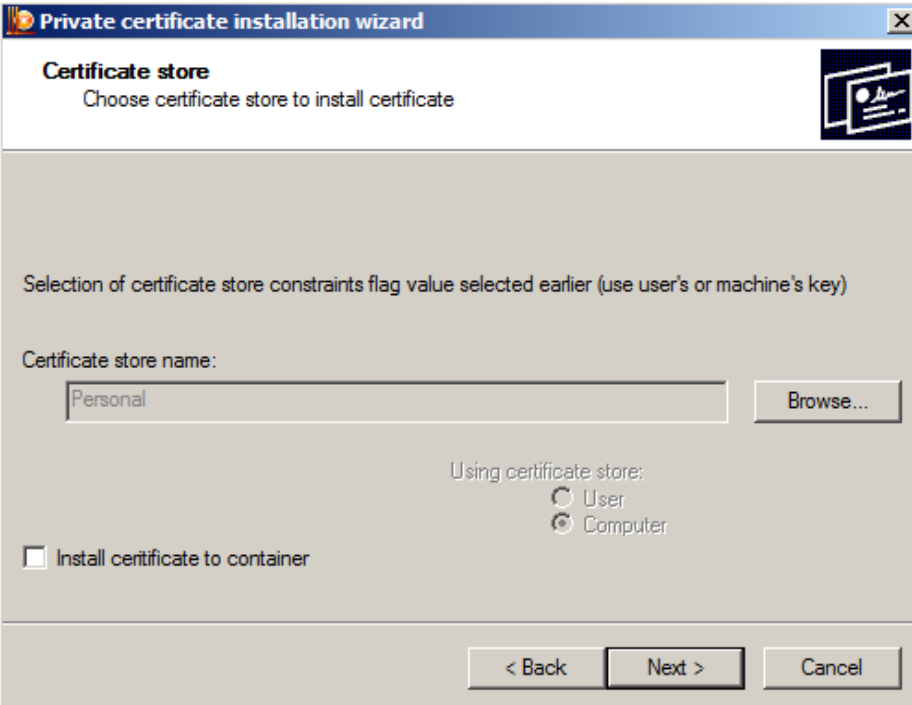

#### Рисунок 27

<span id="page-17-0"></span>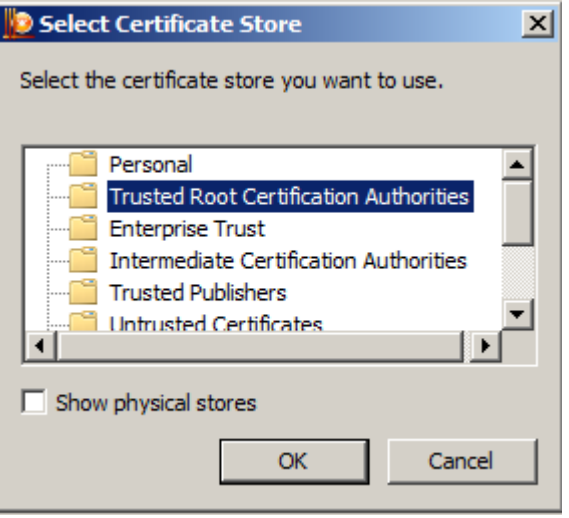

<span id="page-17-1"></span>Рисунок 28

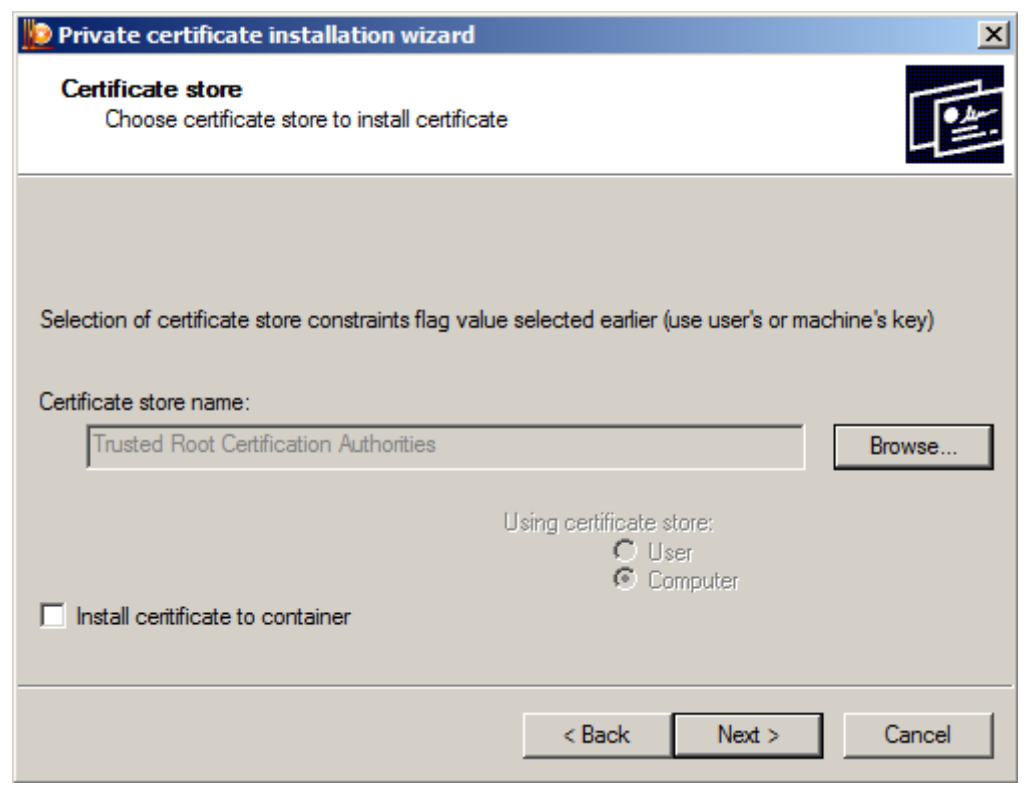

Рисунок 29

<span id="page-18-0"></span>**Шаг 12:** Подтвердите завершение операции - Finish [\(Рисунок 30\)](#page-18-1).

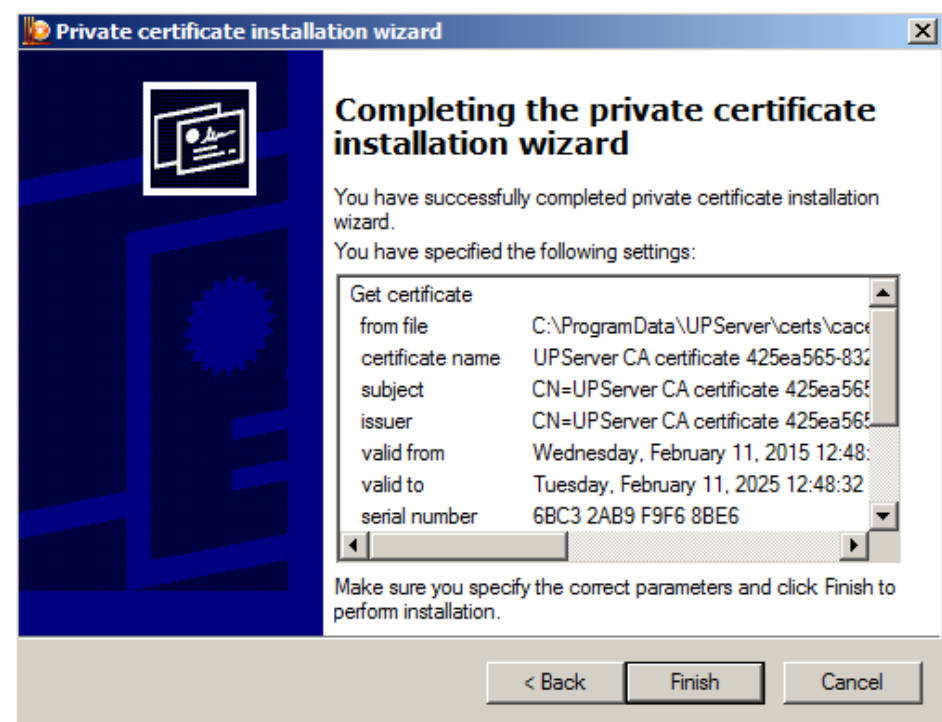

Рисунок 30

<span id="page-18-1"></span>Импортирование контейнера и привязка его к СА-сертификату завершена.

**Шаг 13:** Аналогичным образом импортируйте контейнер к рабочему сертификату и привяжите контейнер к сертификату (шаги 1-12). После запустите консоль Сервера управления и перейдите на вкладку Settings. В области Work certificate нажмите кнопку View… [\(Рисунок 31\)](#page-19-0).

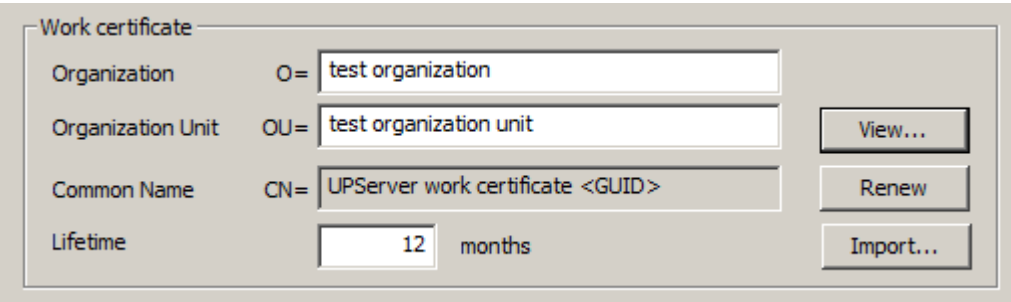

Рисунок 31

<span id="page-19-0"></span>**Шаг 14:** В появившемся окне описания рабочего сертификата введите имя контейнера и пароль к нему, которые были назначены при копировании контейнера с USBфлеш в Реестр [\(Рисунок 32\)](#page-19-1).

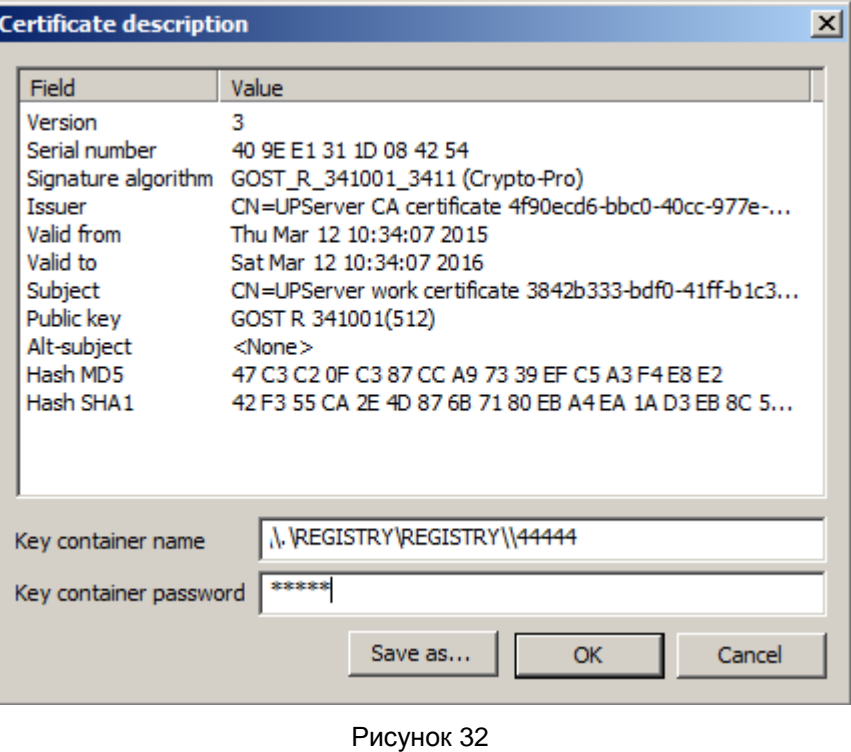

<span id="page-19-1"></span>**Note** 

Если рабочий сертификат не был экспортирован, его необходимо создать заново, нажав кнопку Renew в группе Work certificate вкладки Settings Сервера управления.

Процесс восстановления Сервера управления завершен.